Q.5.6 August 2015

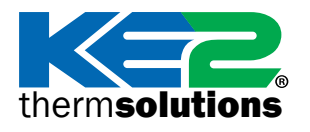

# KE2 BootloaderGuide

Updating Firmware to Version 4.01

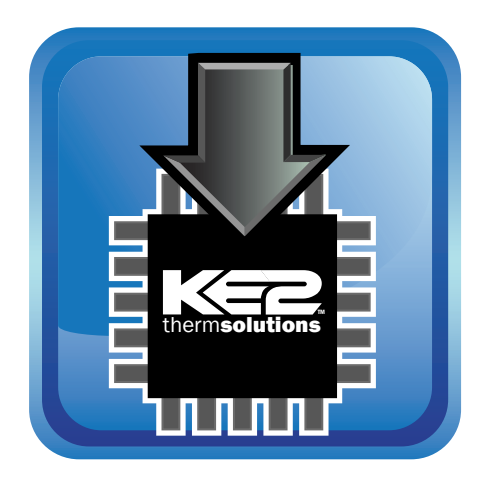

KE2 Therm Solutions Providing Advanced Energy Saving Technology for Commercial Refrigeration and AC Systems.

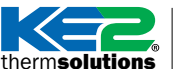

thermsolutions | Updating Firmware to Version 4.01

## **Introduction**

Your KE2 Therm controller has the built-in capability to receive firmware updates over Ethernet. To perform this update over the network you will need to place your controller in Bootloader Mode, and then use the Firmware Update Utility provided by KE2 Therm, as described below.

Placing your controller in Bootloader mode suspends normal controller operation & allows the controller to receive a firmware update from the Firmware Update Utility. The Firmware Update Utility runs on your local PC/laptop and will discover any KE2 Therm controller that has been placed in Bootloader Mode. Then you can apply firmware updates to your KE2 Therm controller via your wired network.

#### **Getting Started**

**To perform a Bootloader Firmware Update for a KE2 Therm controller, you will need:**

- **The controller** you wish to update
- 110V/220V **power source** for the controller, as appropriate  $\overline{\phantom{a}}$
- **PC/laptop** to run the firmware update utility
- The **firmware update utility downloaded from www.ke2therm.com.** (See Preliminary Steps on page 3)
- **KE2 Smart Gate** to provide network connection for controller & PC/laptop  $\Box$
- **Ethernet cable(s)**, to provide **wired** network connections between the controller, PC/ laptop, & the KE2 Smart Gate, if used.

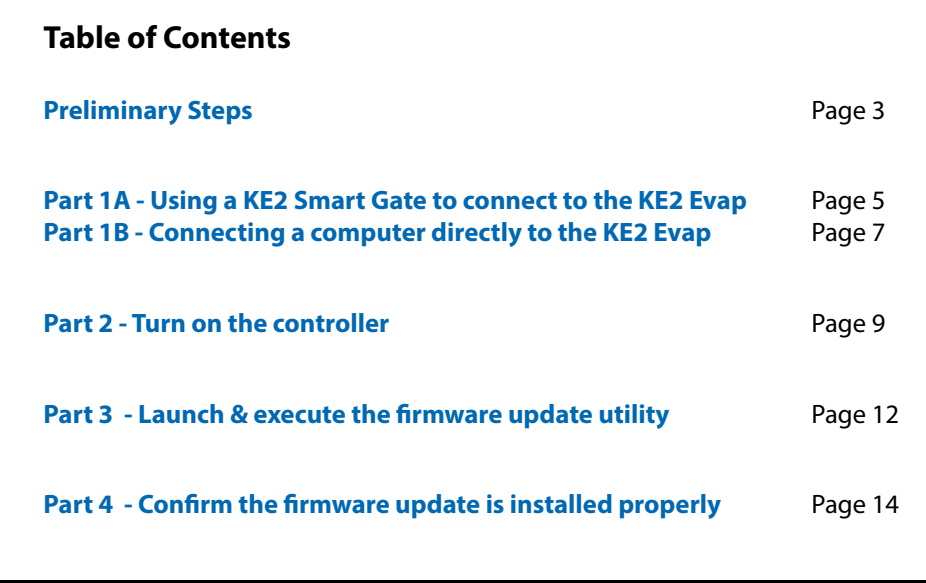

Industry Links

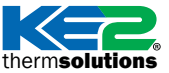

# KE2 Bootloader Guide

thermsolutions | Updating Firmware to Version 4.01

Case St

₩ Products

Home

## **Preliminary Steps**

Before you begin the Bootlolading process you will need to acquire and extract the program using the following steps:

## **Download and extract the bootloader program**

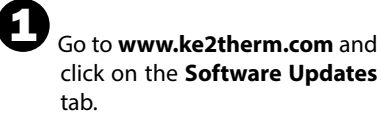

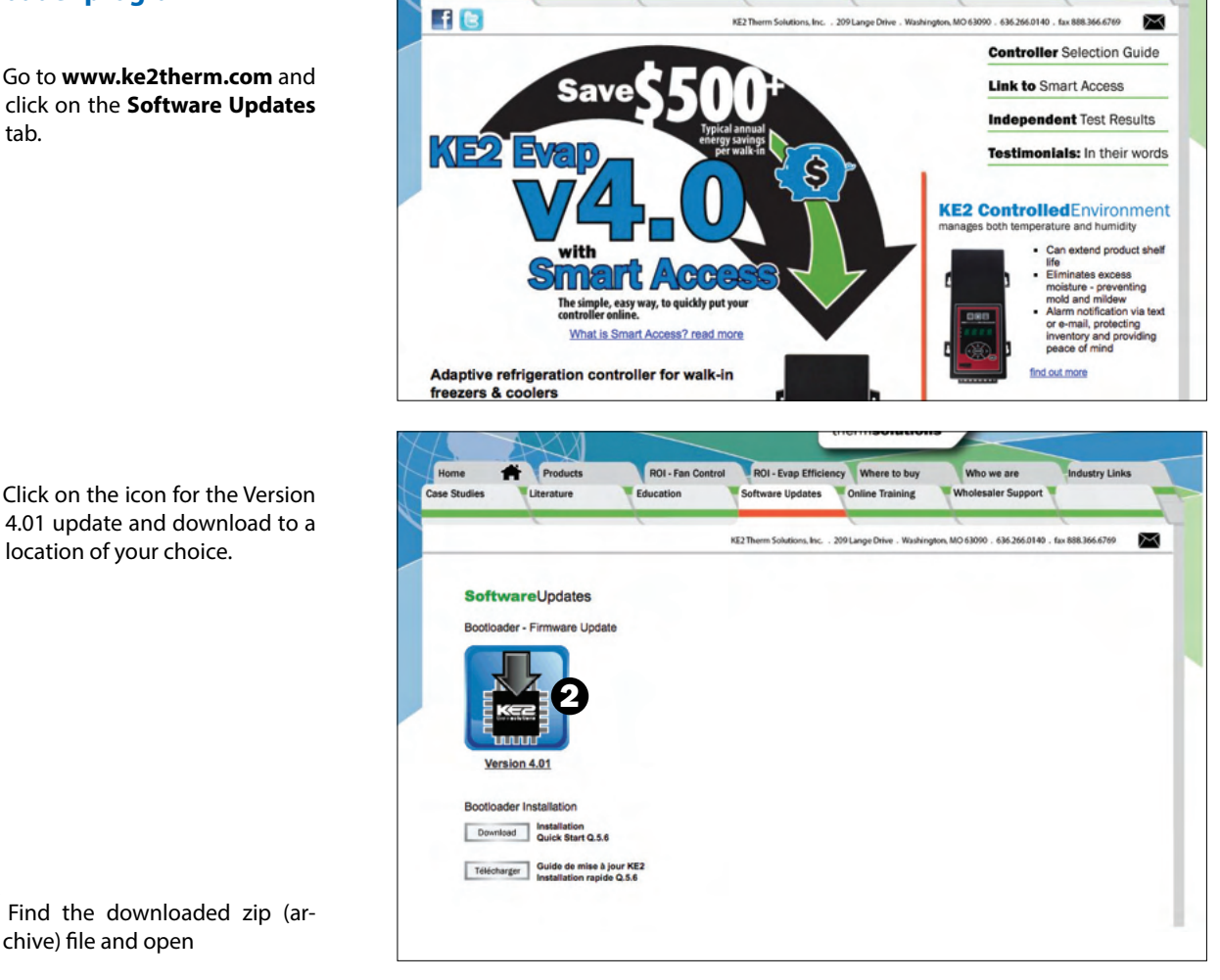

1

re Updates

ROI - Evap Efficiency Where to buy

**Online Training** 

Wholesaler Support

Who we are

Education

ROI - Fan Control

Literature

3 Find the downloaded zip (archive) file and open

> **Windows 7 & 8** - double click the zip file

> **Windows XP** - use a zip program such as winzip or 7zip to open the archive (zipped) file

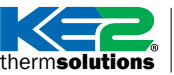

thermsolutions | Updating Firmware to Version 4.01

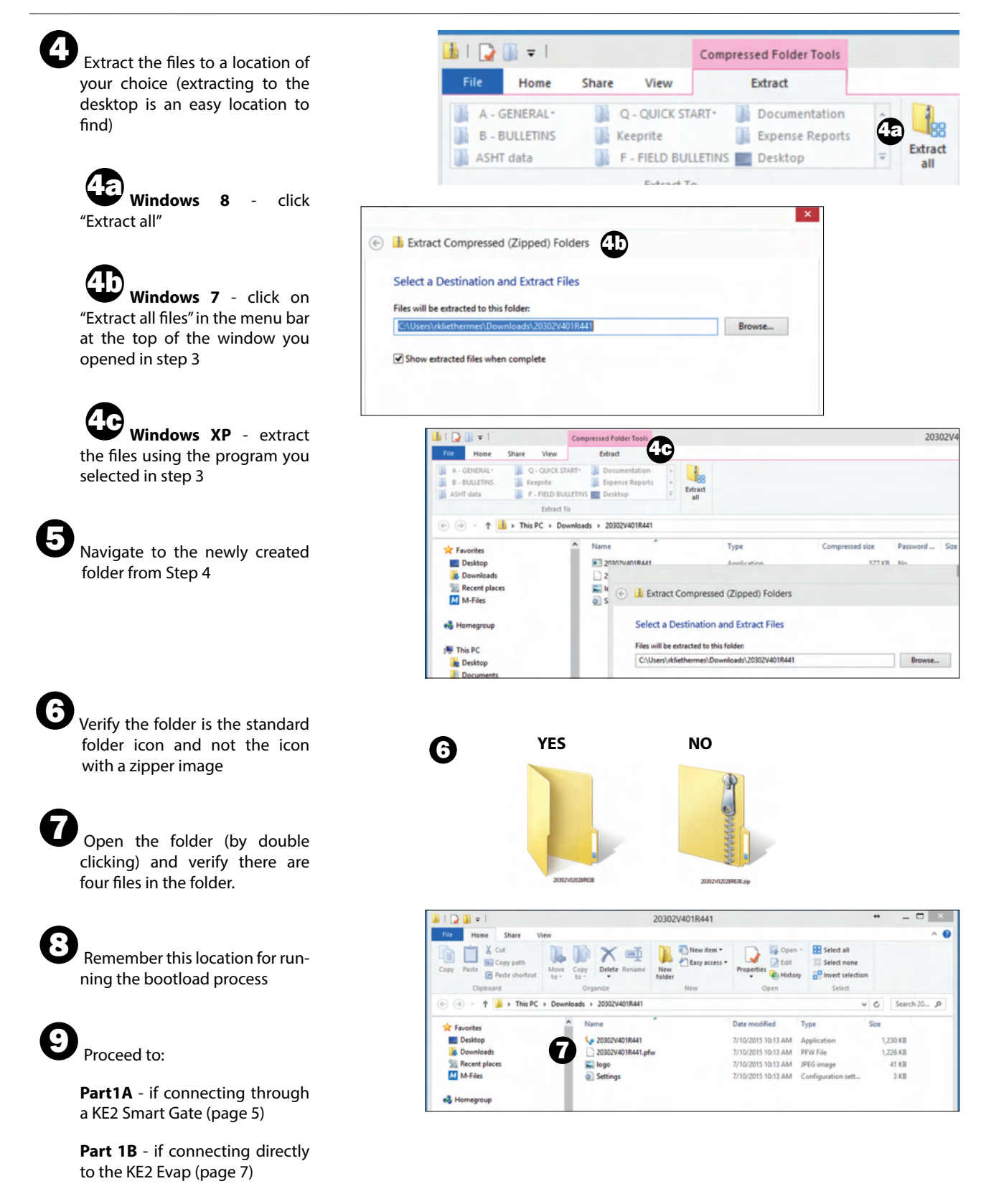

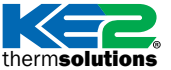

thermsolutions | Updating Firmware to Version 4.01

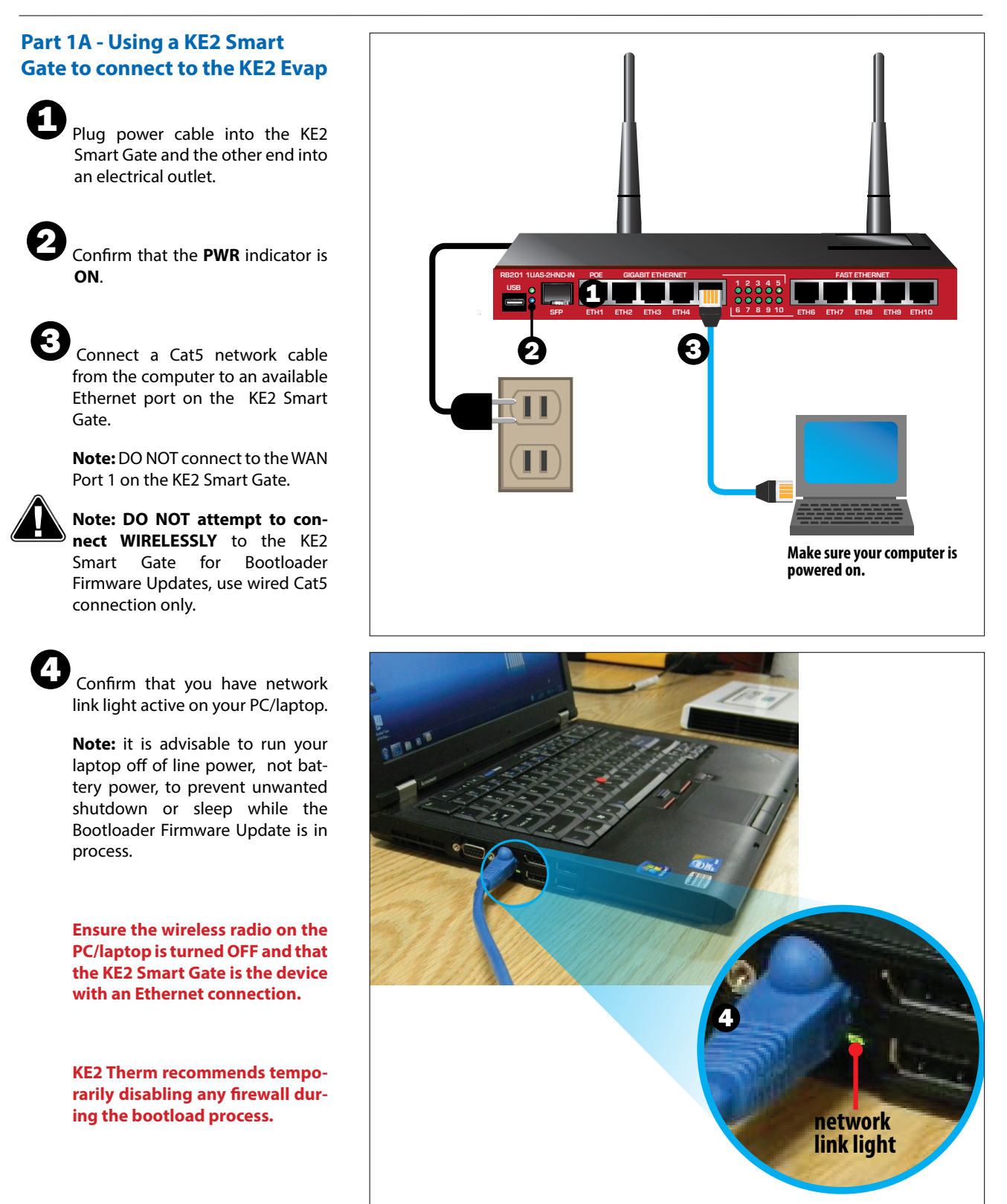

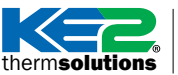

thermsolutions Updating Firmware to Version 4.01

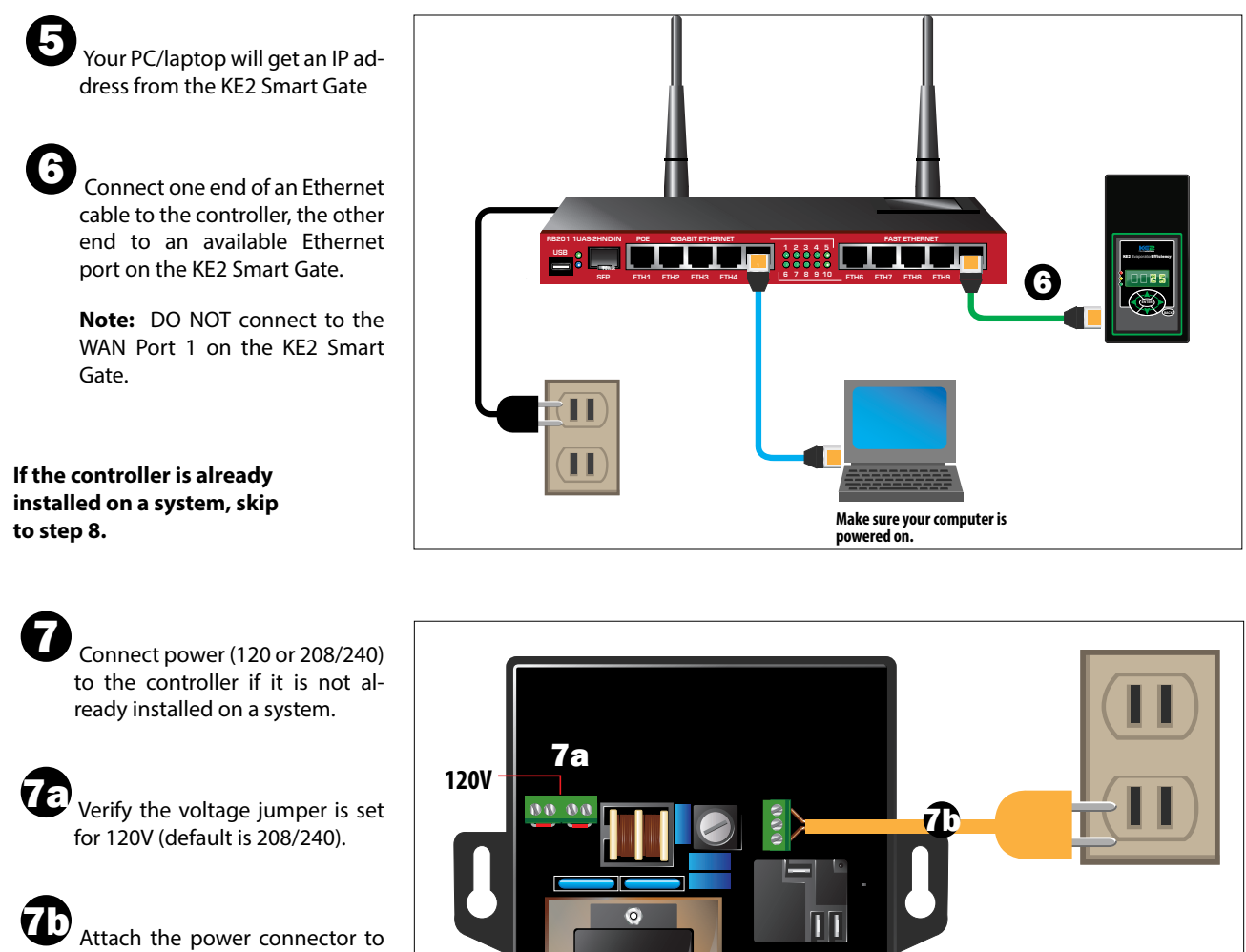

the controller and the other end of the power cord into the wall socket.

confirm that the link lights are ON that correspond to the two ports you used on the KE2 Smart Gate.

 $\mathbf{9}$  Go to Part 2.

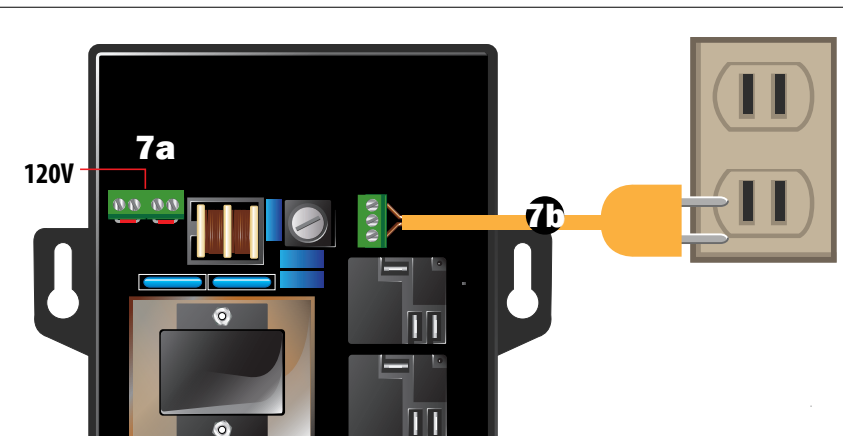

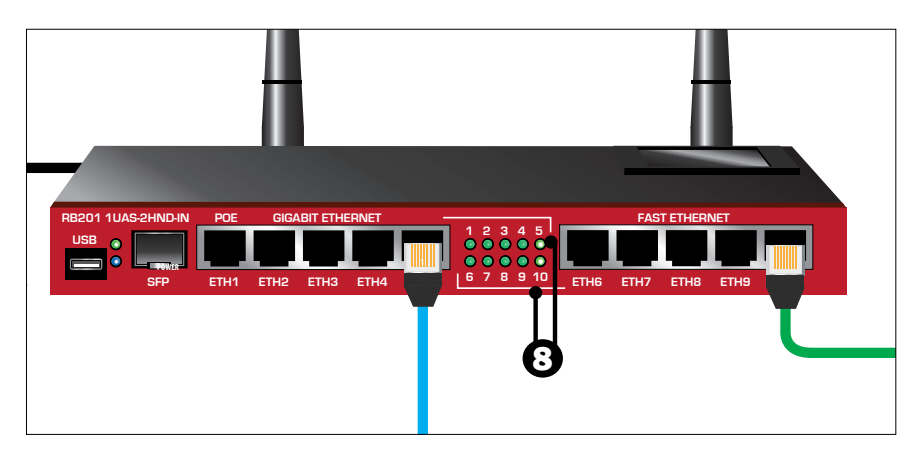

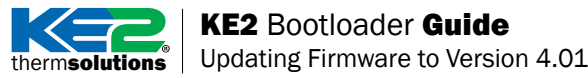

**Part 1B - Connecting a computer directly to the KE2 Evap**

 $\blacksquare$  To connect directly to a controller, first set your computer's IP address to a static address by following instructions in document Q.5.11 How to: Change to Static IP Address

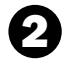

2 Connect an Ethernet cable to your computer.

3 Connect the other end of the Ethernet cable to the controller's Ethernet port

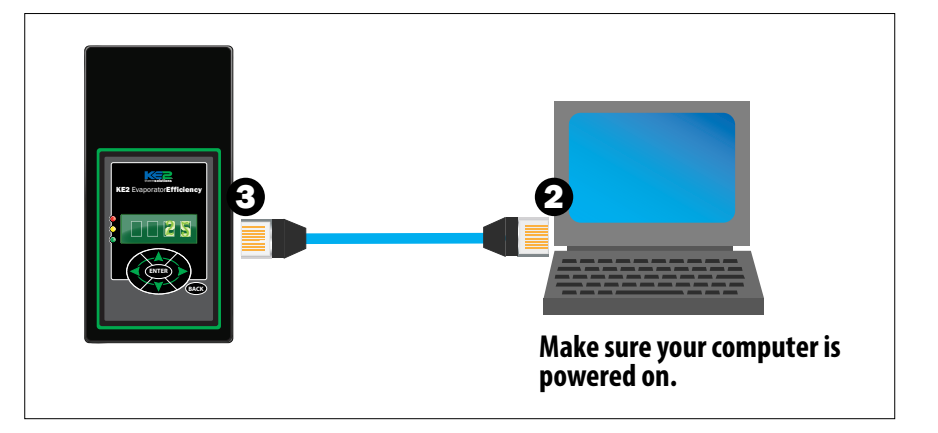

#### **If the controller is already installed on a system, skip 4.**

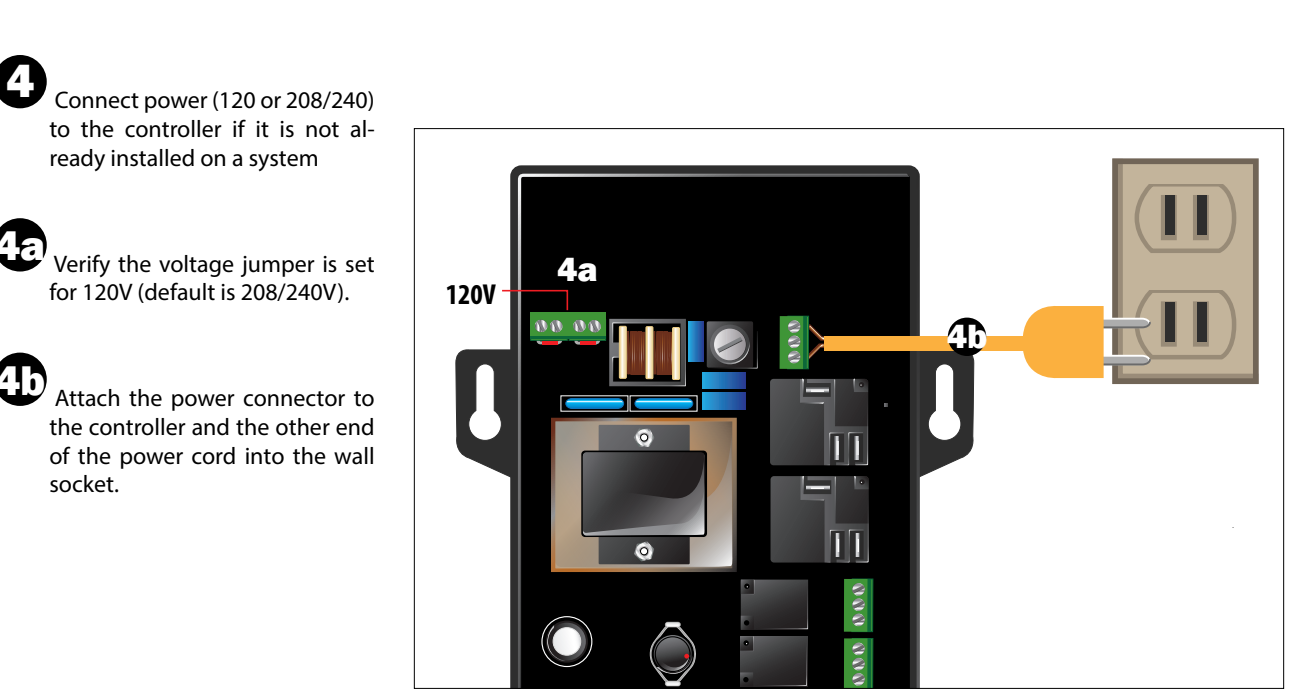

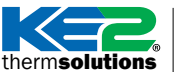

thermsolutions Updating Firmware to Version 4.01

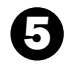

**5** Verify the network link light is active on your PC where you plugged in the ethernet cable.

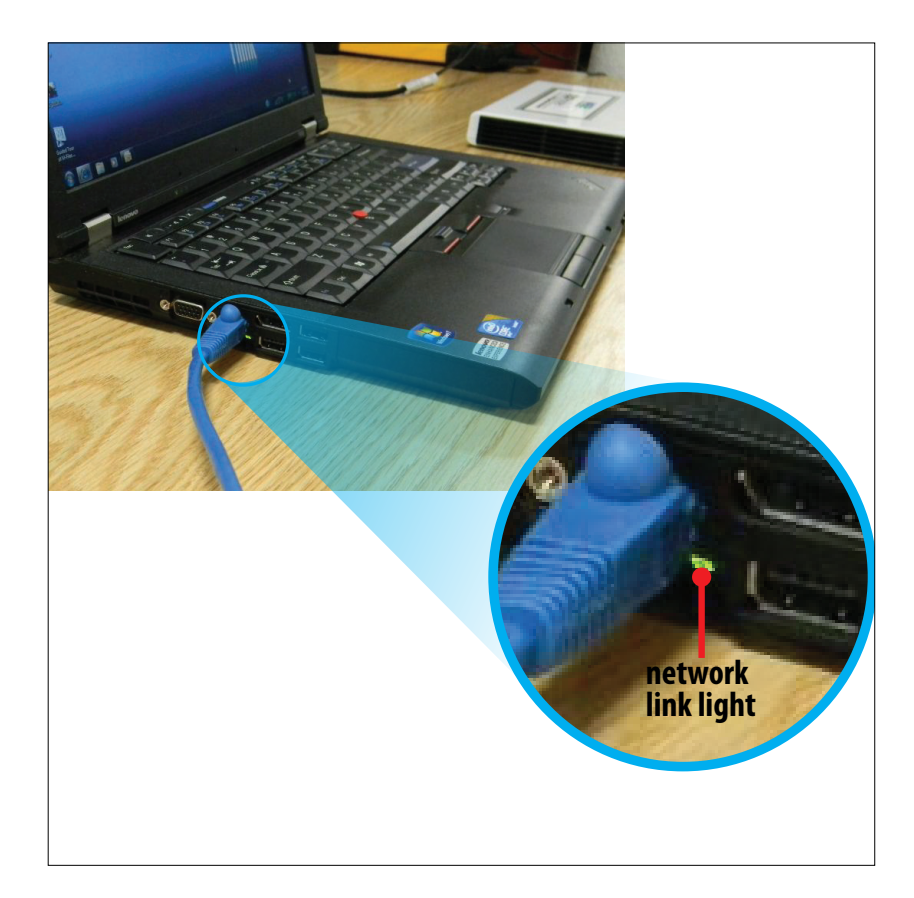

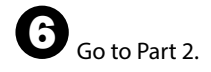

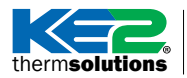

thermsolutions | Updating Firmware to Version 4.01

## **Part 2 Turn on the controller**

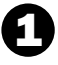

1 Note the preconfigured IP address on your controller

> **NOTE:** If the controller's IP address has been changed by the end user, the new address must be used. The current IP address may be verified under the Variables menu on the front panel.

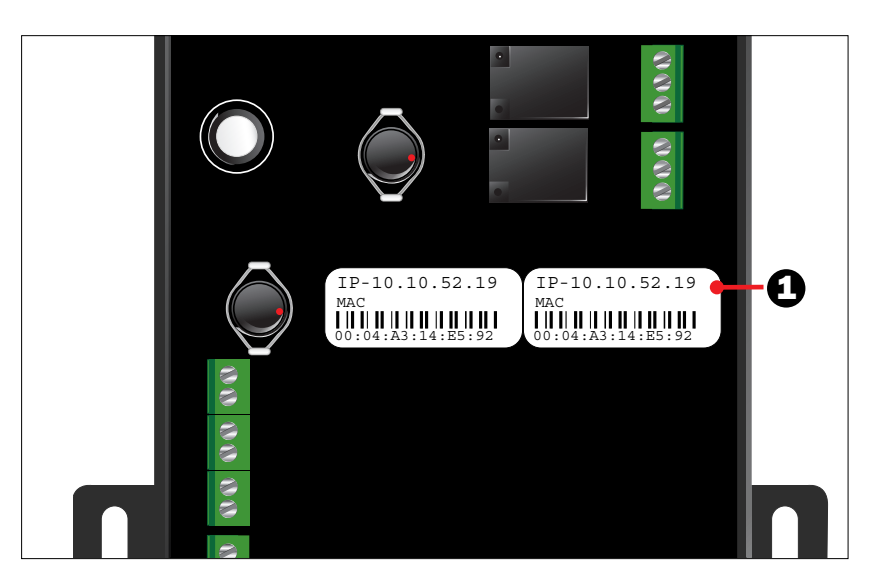

Open a web browser (e.g.

Internet Explorer, Firefox) and enter the KE2 Evap IP address into the address bar. The main page of the controller will come up on the screen.

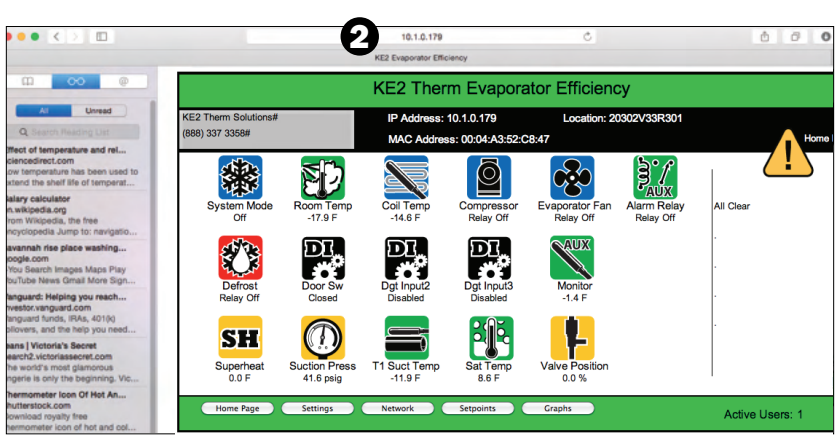

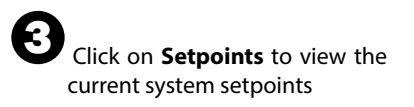

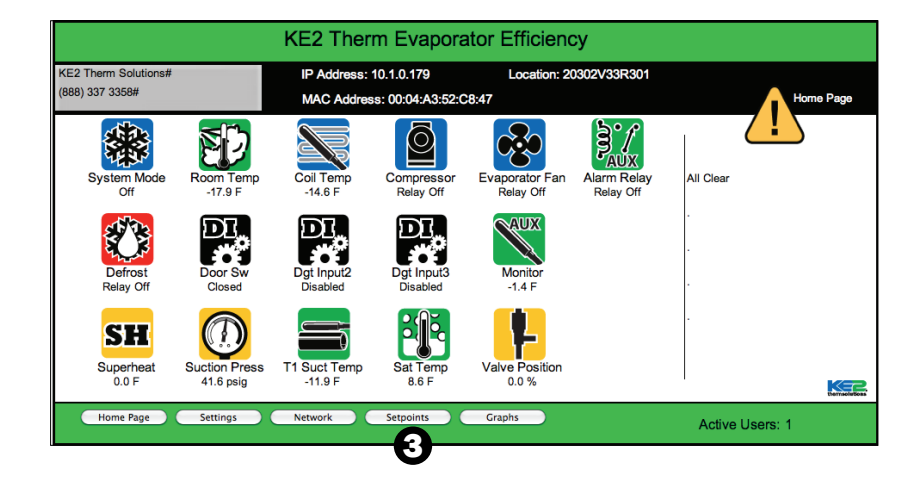

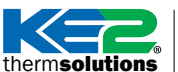

thermsolutions | Updating Firmware to Version 4.01

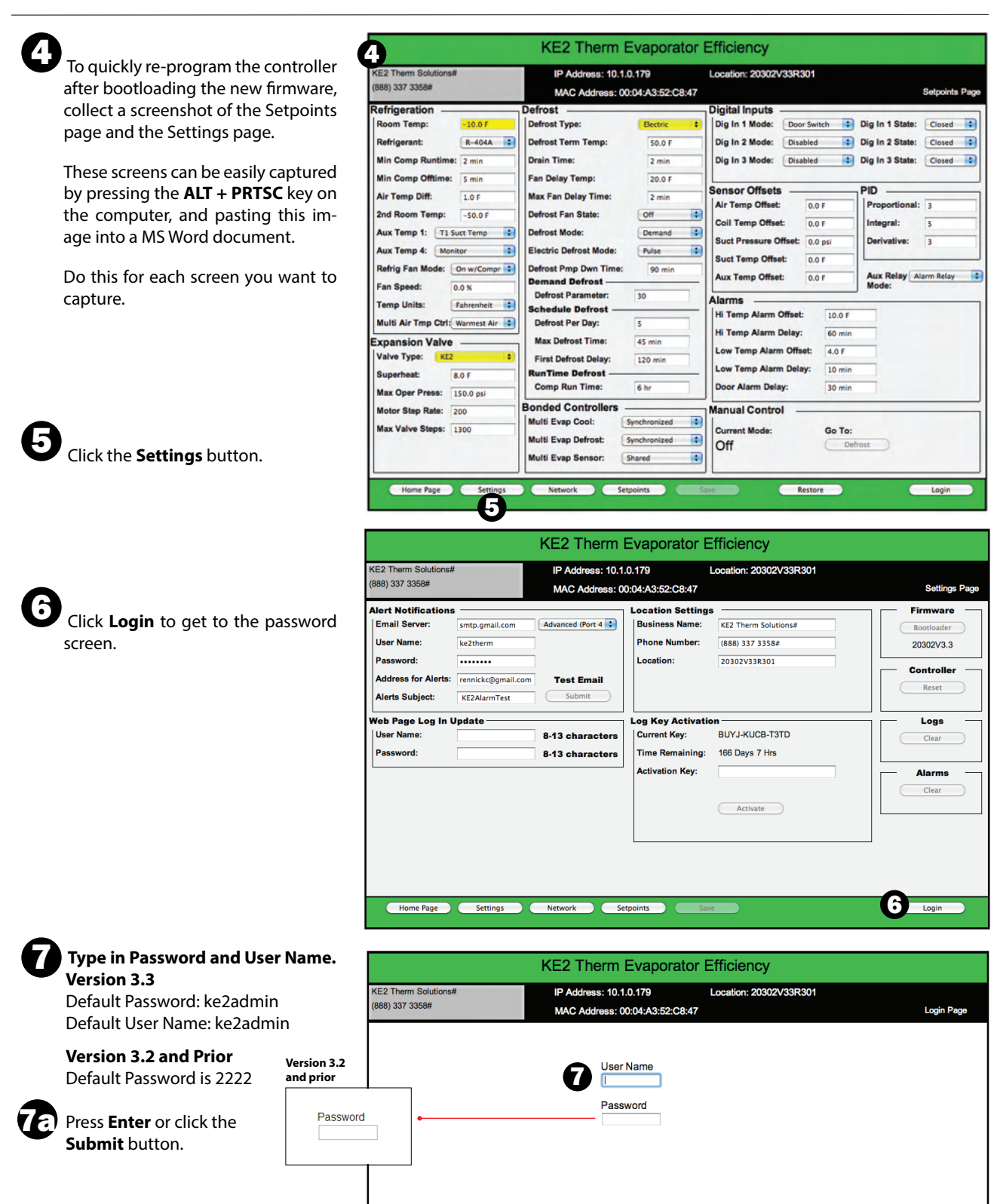

Setpoints

7a

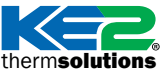

thermsolutions | Updating Firmware to Version 4.01

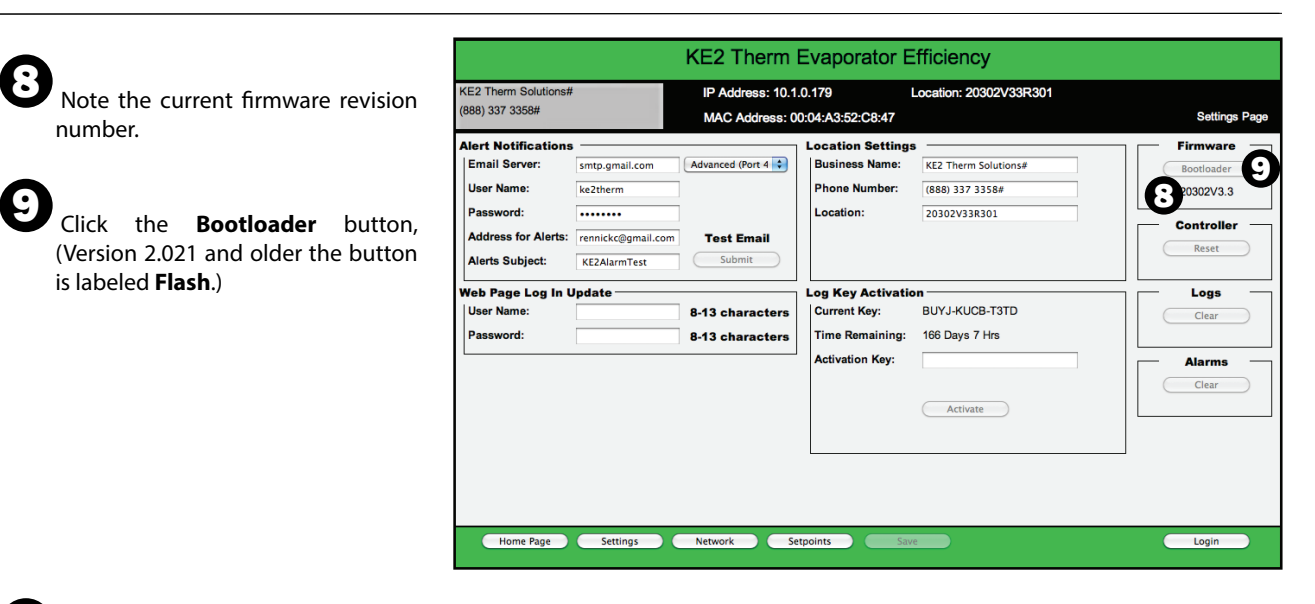

**10** If a verification screen pops up, click on **Yes**

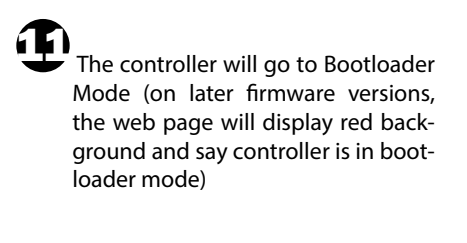

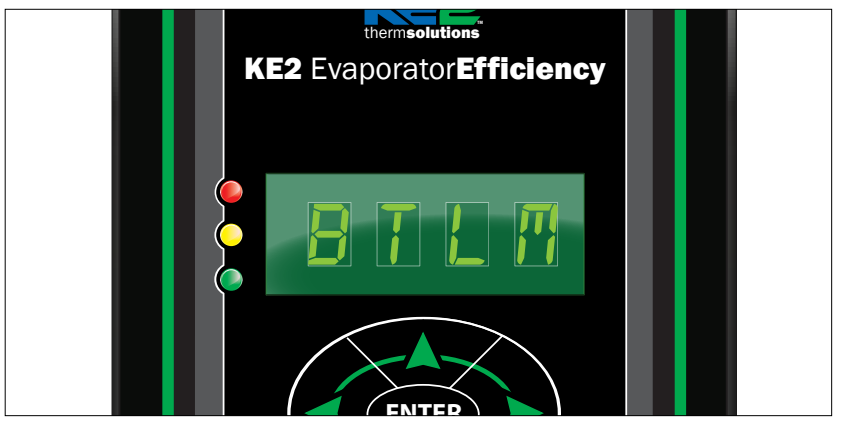

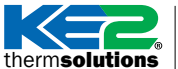

thermsolutions | Updating Firmware to Version 4.01

## **Part 3 Launch & Execute the Firmware Update Utility**

**anyway**

**1** Double click to launch the **Firmware Update Utility** from the folder you created in the preliminary steps.

> Make sure you have the **four files necessary to complete the update.**

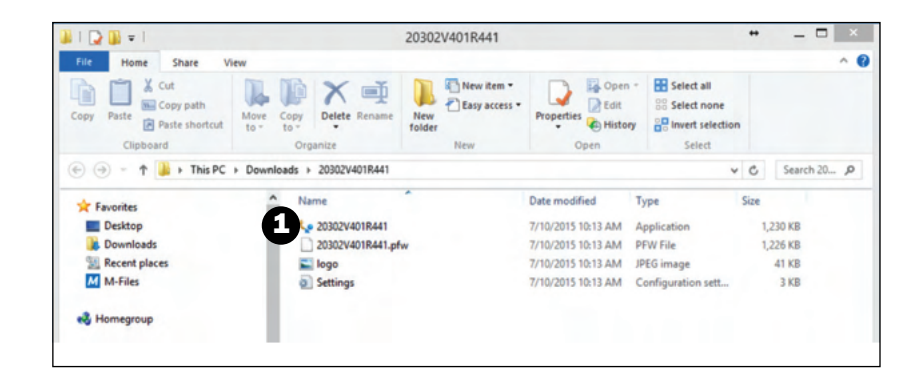

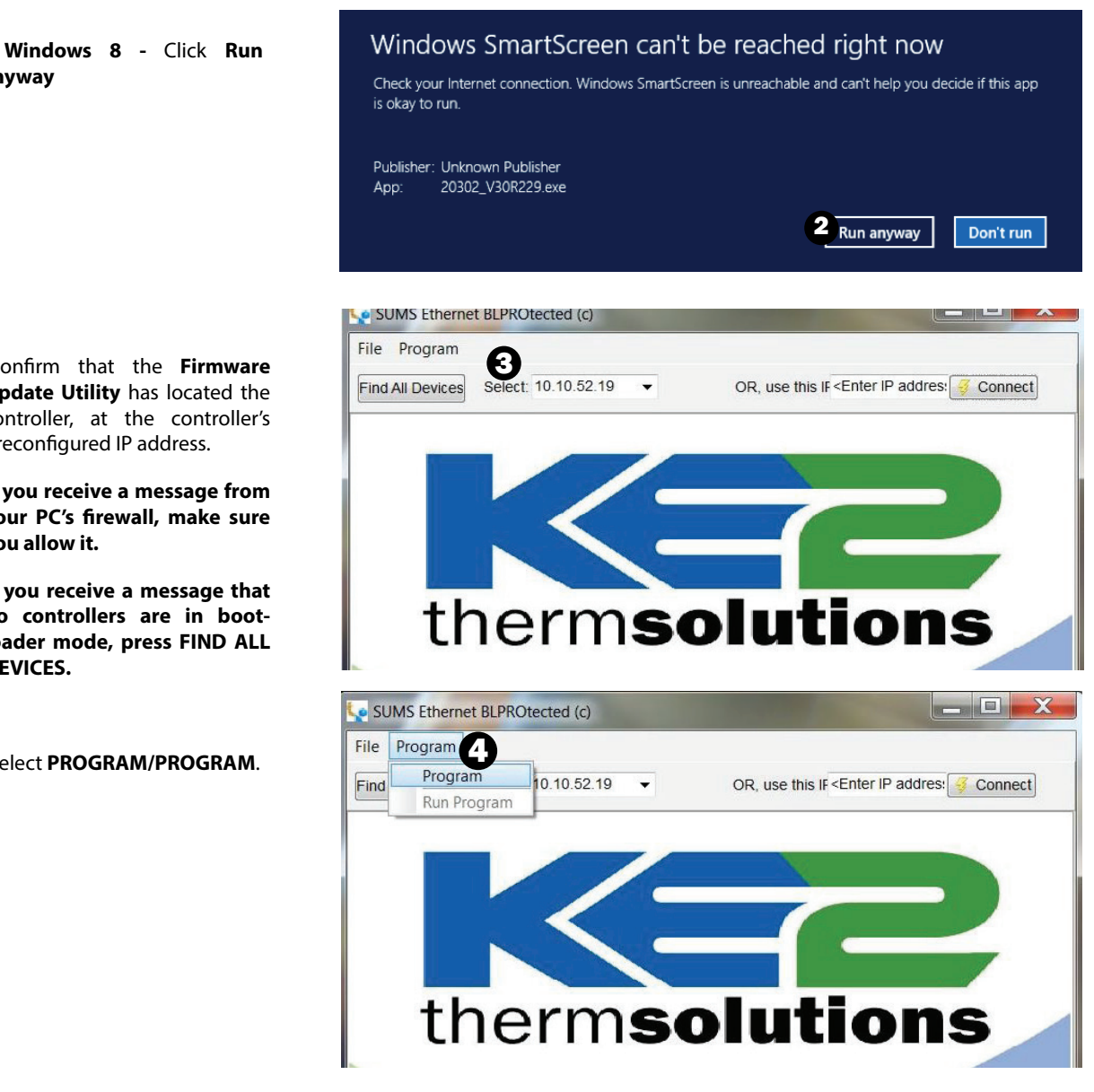

3 Confirm that the **Firmware Update Utility** has located the controller, at the controller's preconfigured IP address.

> **If you receive a message from your PC's firewall, make sure you allow it.**

**If you receive a message that no controllers are in bootloader mode, press FIND ALL DEVICES.**

4 Select **PROGRAM/PROGRAM**.

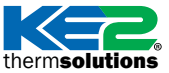

thermsolutions | Updating Firmware to Version 4.01

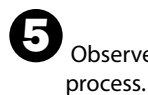

Observe the programming

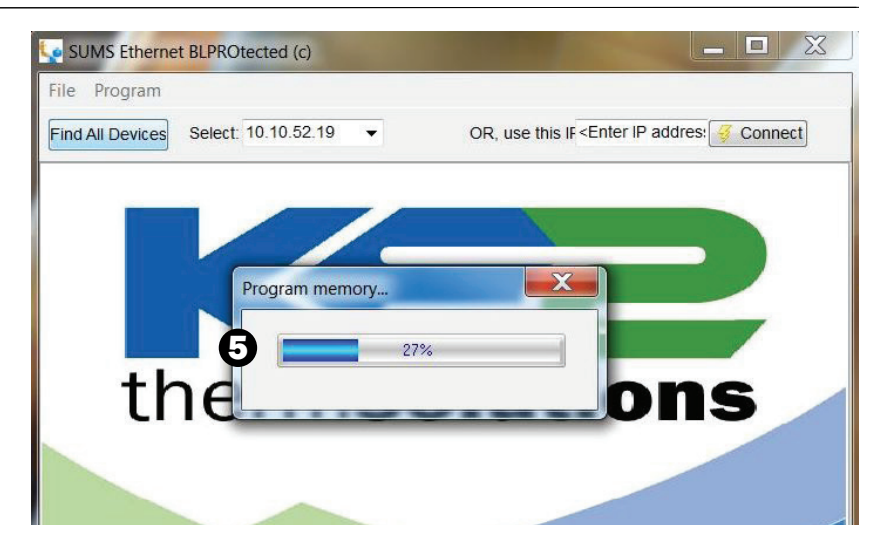

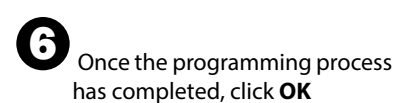

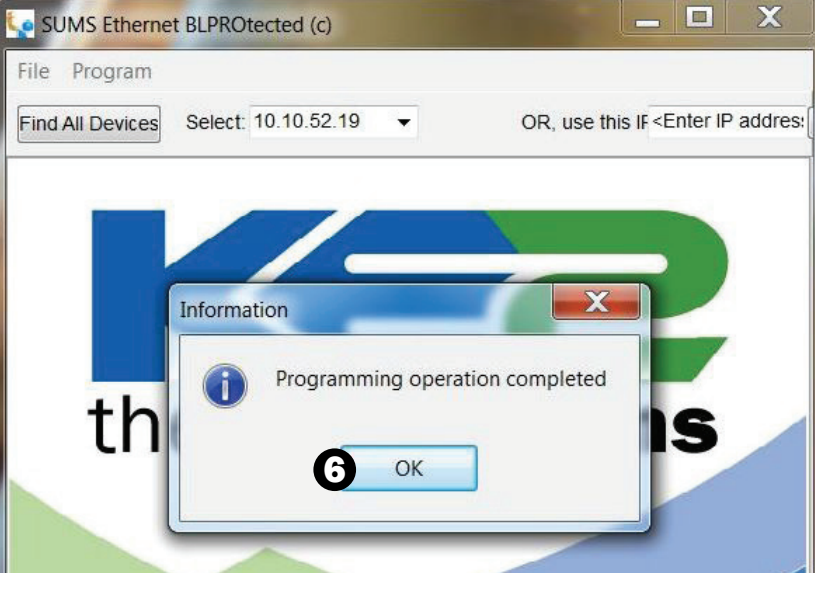

You will now see another message telling you Congratulations! Click **OK** again.

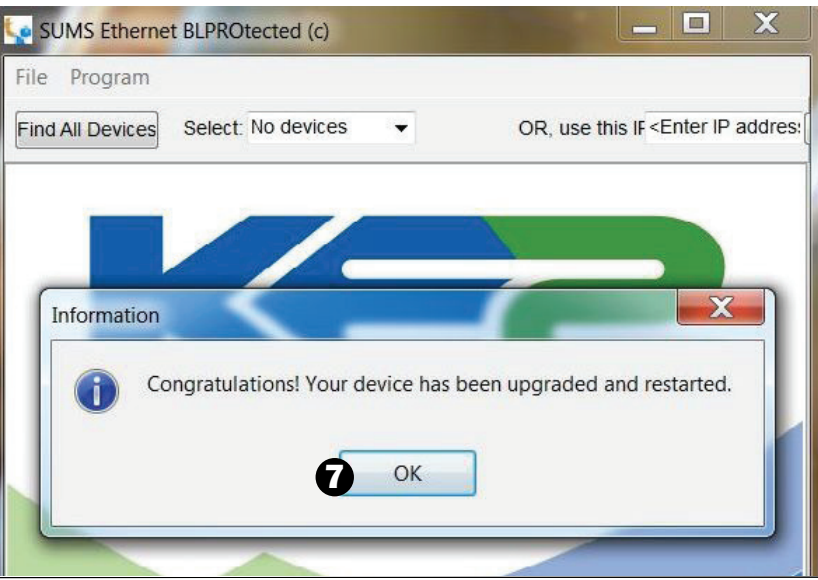

© Copyright 2015 KE2 Therm Solutions, Inc. . Washington, Missouri 63090

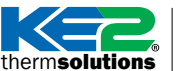

thermsolutions Updating Firmware to Version 4.01

#### **Part 4**

## **Confirm the firmware update is installed properly**

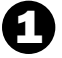

Refresh the web browser for the controller web page.

Use **Cntl + F5** to ensure web pages load correctly.

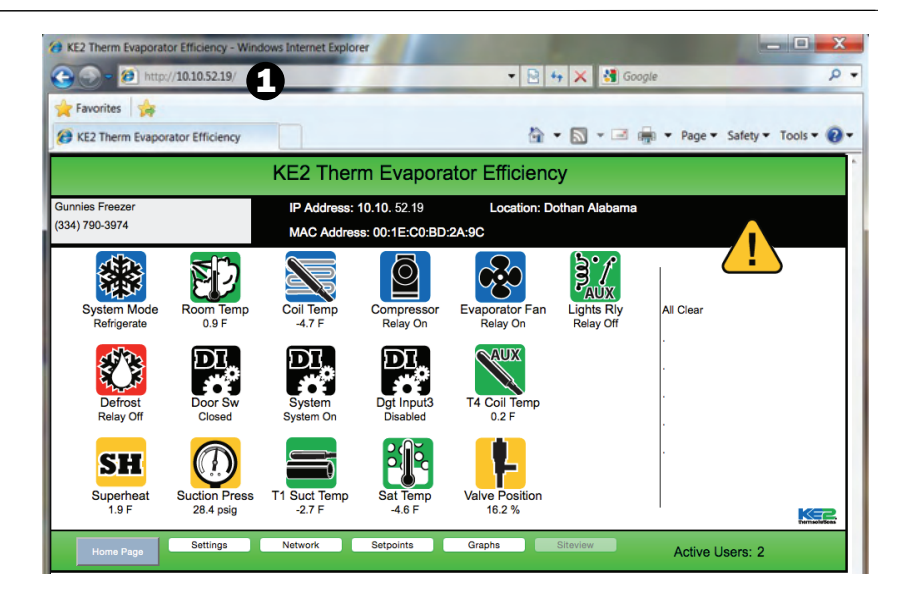

Using the screenshots collected from Part 2 Step 4, Login and change any values on the Setpoints and Settings pages that were changed to defaults during the bootload process.

**Note:** the controller will be in Intro mode after bootloading, the same as if you installed it for the first time. If no setpoints need to be changed, click **Save**  on Setpoints to accept default values, and allow the controller to begin operating.